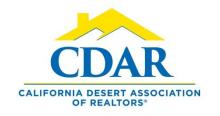

### **SETTING UP A SUBSCRIPTION**

#### **Basics**

### **Subscription**

Automatic listing updates
Based on search criteria
Emailed to your clients
You set the schedule
You get a copy email
You can stop any time
Set yourself up
Track client activity

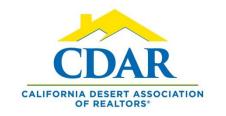

# WHAT IS A SUBSCRIPTION?

- An automatic email sent to your client based on a saved search.
- The automated email contains any new listings and status changes within that saved search.
- You set the schedule of how often the updates get sent to your client.
- You get a copy of the email sent to yourself.

1) Begin a basic "Quick Search."

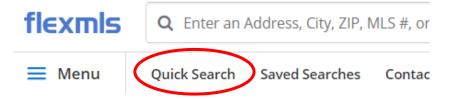

a) Select the property type from the dropdown arrow and then add your basic criteria for the search: status, list price, bedrooms & baths.

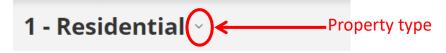

b) Use the geocoded search bar to type in a subdivision.

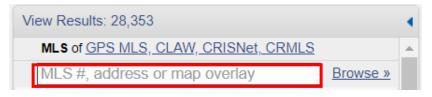

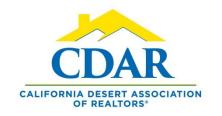

c) Begin reviewing the search results using the viewing buttons below.

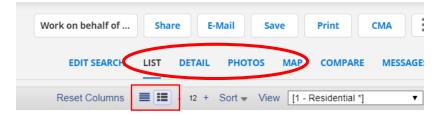

d) Make any adjustments to your search by clicking on the "Edit Search" button.

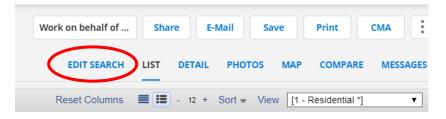

e) Click the "Save" button.

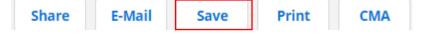

f) Select "Save Search."

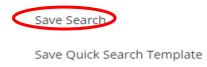

2) Fill in the "Save Search" dialog box.

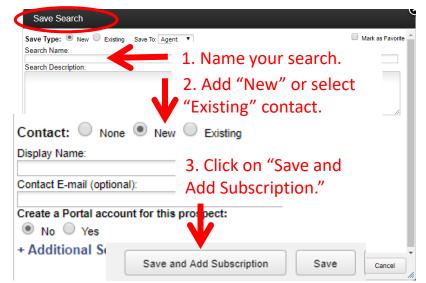

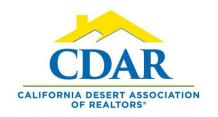

3) Fill in the "Add Subscription" dialog box.

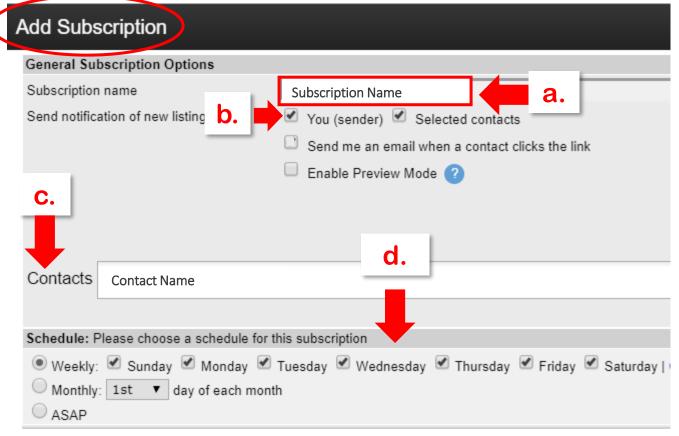

- a) The subscription name will auto fill by default you can change it if you prefer.
- b) You will get a copy of the subscription emails by checking this box.
- c) The contacts name will autofill.
- d) Select the schedule your client would prefer to receive the listing updates.

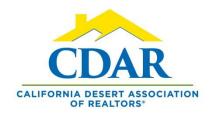

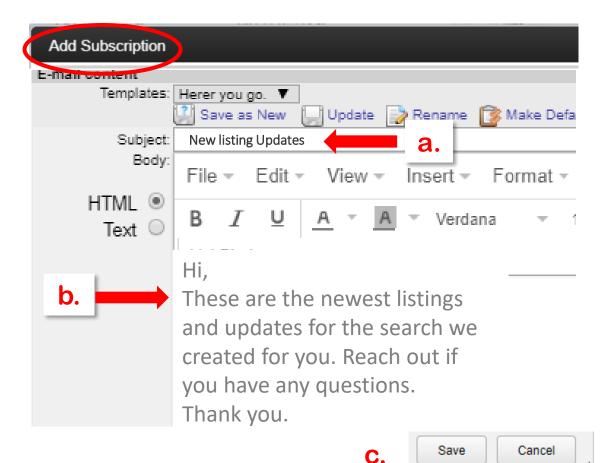

Fill in the subject and body of the subscription email.

Keep it simple because this is the scheduled email that gets sent to your client with the new listing updates.

- a) Add the subject line.
- b) Type in a basic message.
- c) Click "Save."

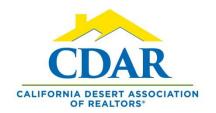

4) Send the saved search.

This will be the last step in the series.

This step will send the listings from your saved search. Click on email these listings.

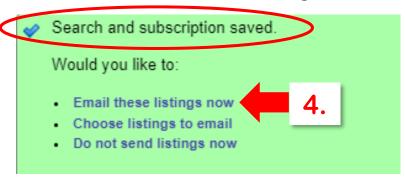

a) Fill in the email dialog box.

Compose this one time email to your client. You can be more specific in this email. The email will go to your client this one time and contain the saved search results.

b) Click "Email" after you have filled in the fields.

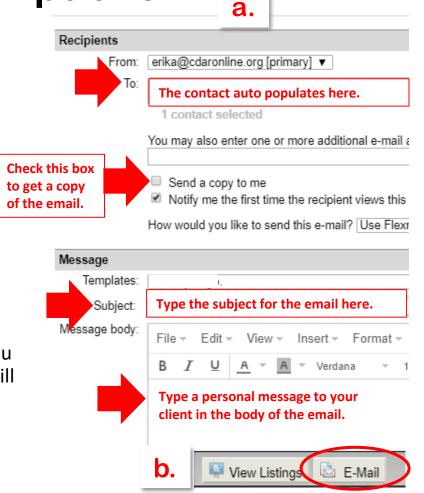